Інструкція «Як зробити аватарку у мобільному додатку Bitmoji?»

1. На телефоні з операційною системою Android заходимо у Play Market.

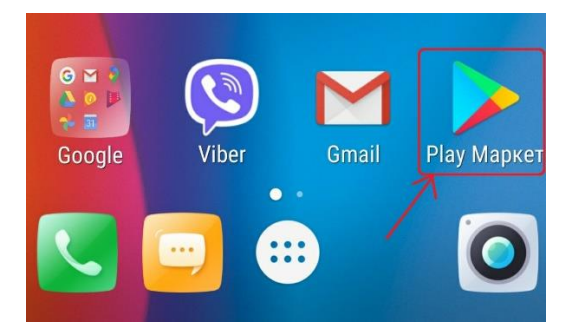

2. У рядку пошуку набираємо слово «Bitmoji» та шукаємо зелений логотип додатку. Натискаємо на нього і далі натискаємо кнопку «Завантажити», яка буде знаходитись праворуч від логотипу додатку.

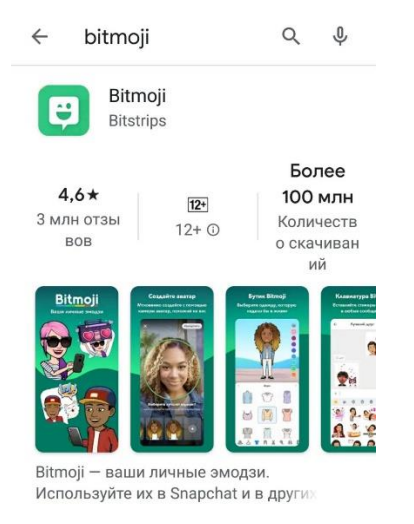

3. У додатку буде запропоновано зробити селфі Вашого обличчя. Наведіть телефон, попередньо увімкнувши фронтальну камеру, на своє обличчя так, щоб обличчя точно співпало з контурами рамки фото та натисніть клавішу «зробити фото». Буде запропоновано обрати стать (жіноча або чоловіча). Далі Ви увійдете в режим редагування вашої аватарки.

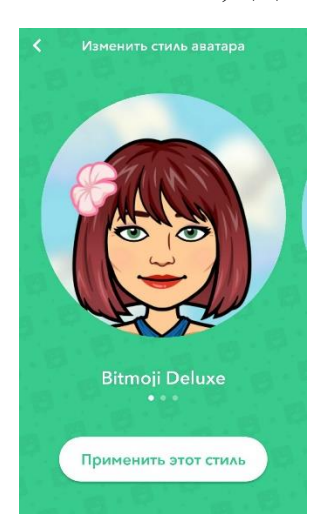

4. У додатку є можливість відредагувати риси обличчя та зовнішності, максимально наблизивши їх до реального образу. Для цього внизу екрану є кнопки для редагування очей, губ, носа, брів, зачіски, статури, одягу, головного вбрання, взуття, а також можна додати косметику та особливі риси.

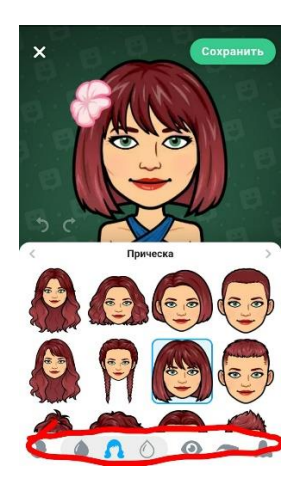

4. Після того як ви завершили редагування своєї аватарки натисність у верхньому лівому куті «Зберегти».

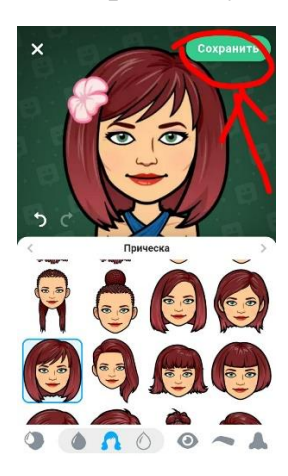

5. Всі налаштування будуть збережені та можна переходити до завантажування вашої аватарки на комп'ютер або ноутбук. Для цього оберіть одну з тематичних категорій аватарки у верхній панелі меню («привет», «лю тя», «провал», «да», «ура» тощо…).

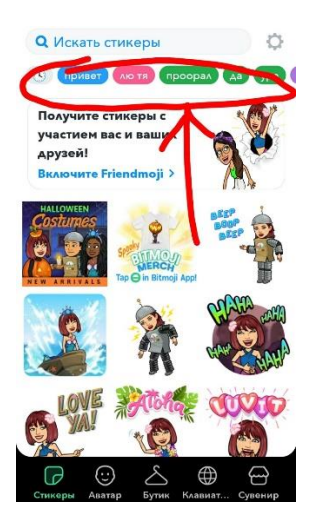

6. Натиснувши по назві категорії відкриється тематичний набір стікерпаків з вашої аватаркою, де можна обрати яка Вам більше довподоби та натиснути на неї.

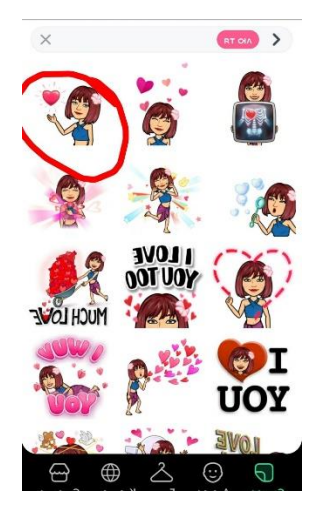

7. Після вибору конкретної аватарки вони відкривається в окремому вікні крупним планом, а під нею будуть розташовані месенджери в які можна відправити Вашу аватарку. Обираємо Вайбер або Месенджер Фейсбук, натиснувши внизу екрану по відповідному значку месенджера.

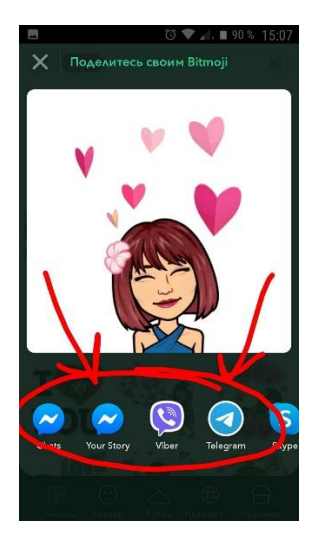

8. Ви перейдете до списку контактів Вайбер (якщо обрали значок Вайберу). У рядку пошуку наберіть слово «Замітки» та з випадаючого списку оберіть чат «Замітки». Для цього необхідно торкнутися екрану у місці прозорого кола біля значка Вайберу з лівого боку екрану.

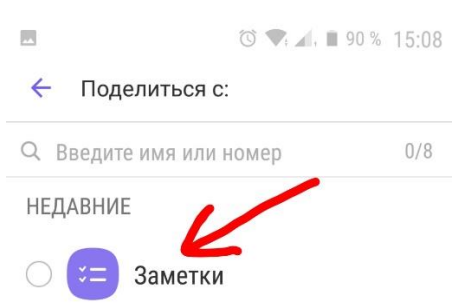

9. Аватарка буде готова до відправлення в чат «Замітки». Для завершення відправки, натисніть на значок «Відправити» у нижньому правому куті екрану.

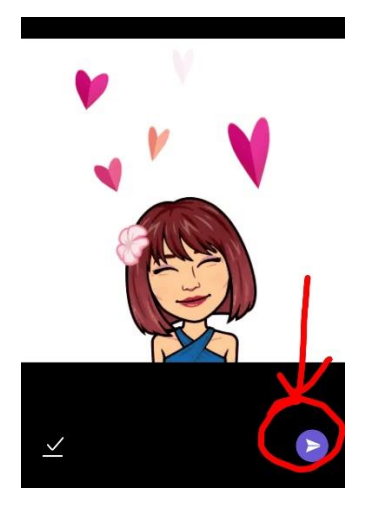

10. Ви завершили процес відправки аватарки у Вайбер. Для того, щоб завантажити Вашу аватарку на комп'ютер або ноутбук, необхідно відкрити на ноутбуці/комп'ютері месенджер Вайбер, знайти чат «Замітки», увійти в нього та натиснути на передану аватарку.

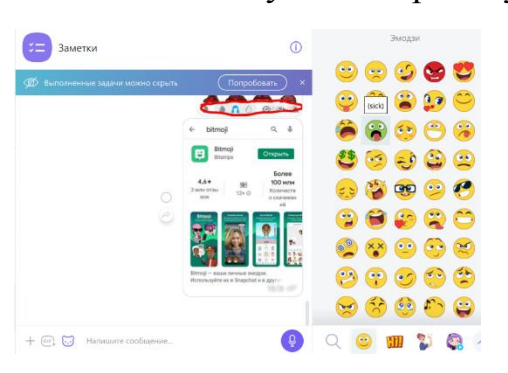

11. Ваша аватарка відкриється у збільшеному розмірі в окремому вікні. У горі вікна можна знайти меню інструментів. Необхідно обрати кнопку на якій зображена стрілочка вниз. Ця кнопка означає, що аватарку можна завантажити на ваш комп'ютер або ноутбук.

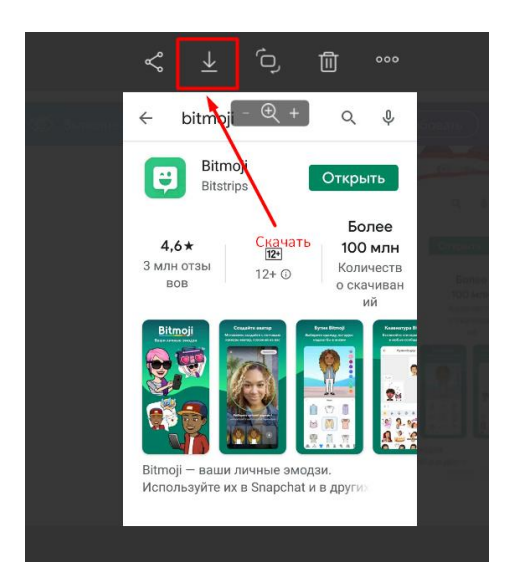

12. Оберіть на вашому комп'ютері або ноутбуці місце де Ви збережете створену аватарку та запам'ятайте теку де вона буде збережена. А потім з цієї теки необхідно буде завантажити збережену аватарку у картку на дошці Padlet (для виконання вправи «Веселка привітань»).

13. Також можна відправити аватарку з додатку Bitmoji у месенджер Фейсбук та зберегти її на комп'ютер, ноутбук або телефон. Для цього зайдіть у додаток Bitmoji, виберіть необхідну аватарку, натисніть на неї. Вона відкриється великим розміром. Внизу на панелі месенджерів оберіть Chats зі значком месенджера Фейсбук та натисніть на цей значок.

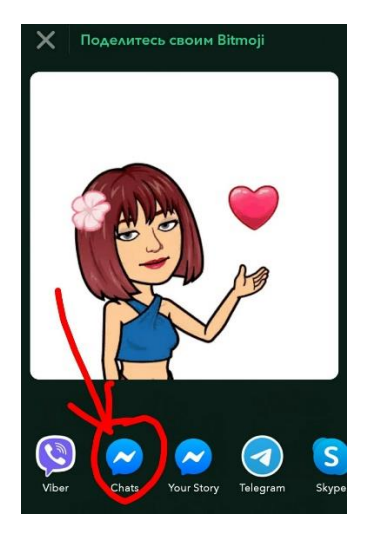

13. З'явиться стрічка Ваших контактів. Оберіть контакт, кому Ви можете переслати аватарку та натисніть на кнопку «Відправити» біля контакту праворуч.

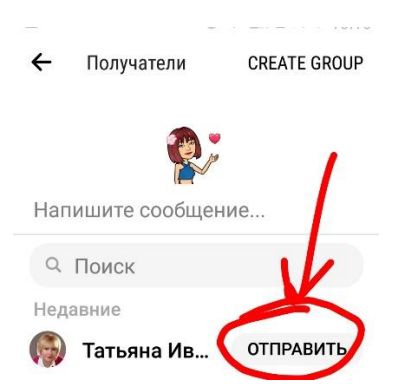

14. Аватарка буде відправлена обраному контакту. Для того, щоб завантажити аватарку, необхідно увійти в месенджер, знайти контакт, якому Ви відправили аватарку, відкрити чат цього контакту, знайти в ньому переслану аватврку та довге натискання на аватарці відкриє меню з функцією завантаження аватарки на Ваш мобільний телефон. Необхідно натиснути на кнопку з символом стрілки вниз. Аватарку буде завантажено.

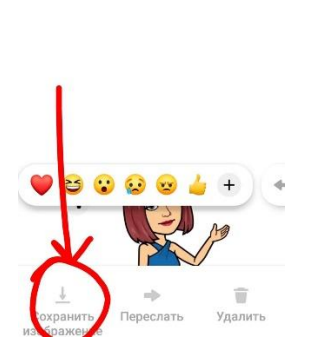

15. Далі необхідно знайти місце збереження аватарки на Вашому мобільному телефоні та під час тренінгу завантажити аватарку у картку для виконання вправи «Веселка привітань» на дошці Padlet.